# *Oporavak operativnog sistema i njegove performanse*

**Cilj vežbe:** *Upoznavanje sa načinima za oporavak operativnog sistema kao i sa njegovim performansama*

### **1. Podešavanje tačaka restauracije sistema**

Svojstvo *System Restore* (restauracija sistema) pruža mogućnost povratka na prethodno stanje operativnog sistema u slučaju da ste izvršili izmene nakon kojih funkcionisanje sistema nije zadovoljavajuće. *System Restore* omogućava da računar vratite u prethodno stanje za koje je prethodno napravljena tačka restauracije sistema.

Operativni sistem WINDOWS 8 automatski pravi tačke restauracije sistema i to periodično kada radite neki Update. Poželjno je da pre instaliranja nekog drajvera ili softvera napravite tačku restauracije, da bi mogli da vratite sistem u prethodno ispravno stanje. Izaberite *Start -> Control panel -> Recovery -> Configure System Restore* (Slika 1).

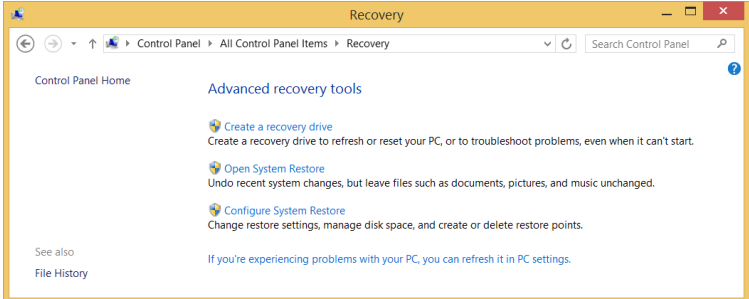

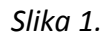

U okviru prozora prikazanog na Slici 2. možete kreirati, podešavati ili se vratiti na neki od kreiranih tačaka restauracije. Kliknite na dugme *Create*… u dnu aktivnog prozora (Slika 2.) da bi ste kreirali novu tačku restauracije (*Restore point*). U okviru tekstualnog polja upišite opis za tačku restauracije koju kreirate. Na kraju postupka kreiranja, dobićete poruku kao na Slici 4.

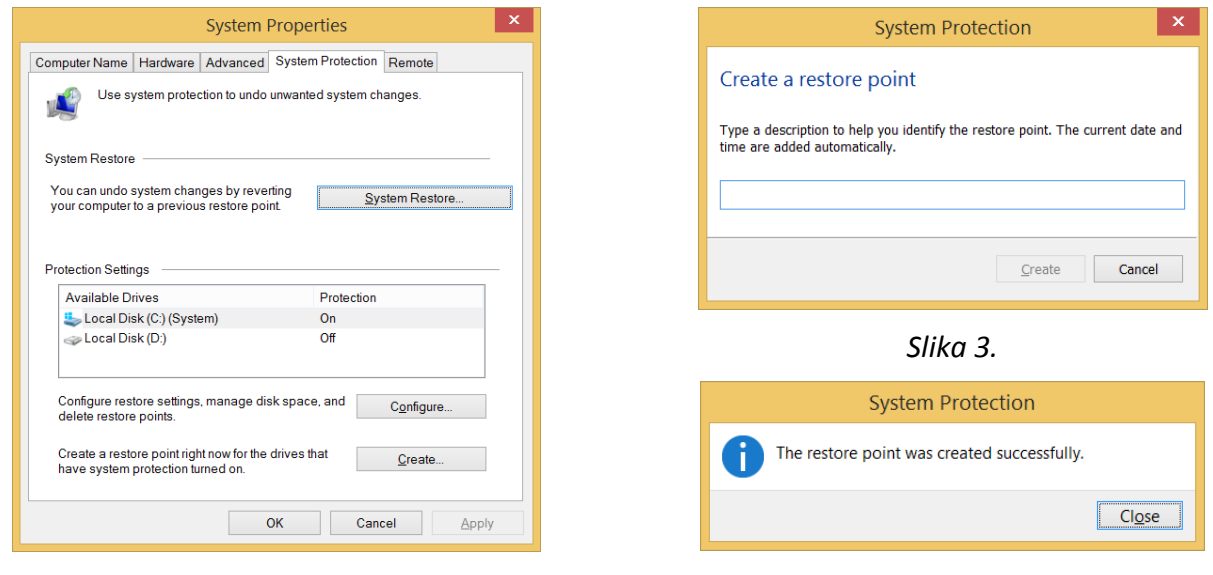

*Slika 2.*

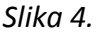

### **PITANJA**

1. Koje su prednosti a koje su mane System Restore?

## **2. Ponovno uspostavljanje sistema**

Kada se instalira novi softver ili drajver i ta instalacija poremeti normalno izvršavanje operativnog sistema moguće je vratiti sistem na neku od ranije formiranih tačaka restauracije koje ste formirali vi ili sam operativni sistem.

U okviru prozora *System Properties* (Slika 2.) kliknite na dugme *System Restore…*, a zatim kliknite na Next (Slika 5.). Izaberite sada datum koji odgovara datumu kada ste kreirali tačku restauracije a na koju želite da vratite vašu konfiguraciju. Nakon klika na dugme *Next* pustite da sistem to samostalno odradi. Ukoliko restauracija nije dovela do željenog efekta, pokrenite *System restore* ponovo i izaberite neku drugu tačku restauracije ili poništite poslednju, koju ste uradili.

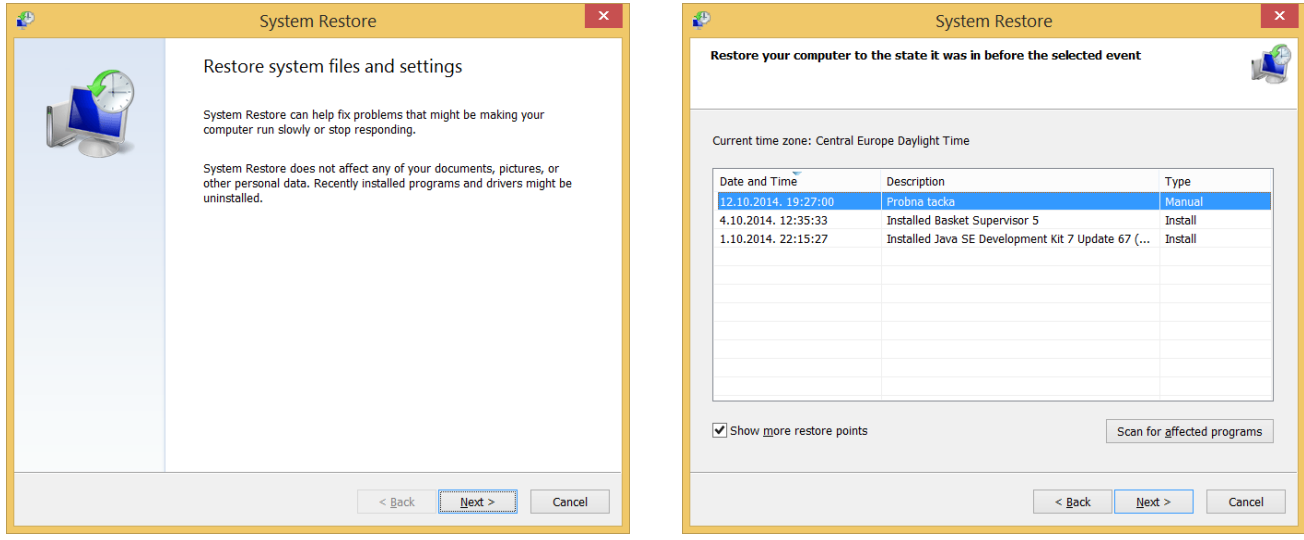

*Slika 5. Slika 6.*

### **PITANJA**

- 1. Kako možemo da povećamo broj tačaka restauracije?
- 2. Da li se na ovaj način mogu sačuvati i korisnički podaci?

### **3. Omogućavanje kompatibilnog načina rada aplikacije**

Operativni sistem WINDOWS 8 ima osobinu da omogući kompatibilni način rada aplikacija koje su isključivo namenjene za rad pod drugim operativnim sistemima kao što su Win 7, Win XP, Win2000, Win98, Win95 ili Win NT. Selektujte program koji žeite da prikažete u Compatibility modu. U priručnom meniju koji startujete pomoću desnog klika, klinite na stavku *Properties*. U otvorenom prozoru kliknite na tab *Compatibility* (Slika 7.).

### **PITANJA**

1. Objasnite sva podešavanja koja imate na raspolaganju na tabu *Compatibility*?

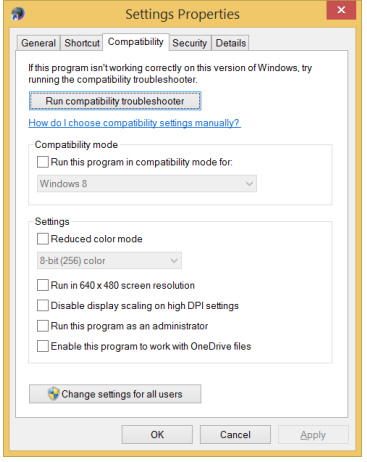

*Slika 7.*

### **4. Konfigurisanje opcija za ažuriranje sistema**

Opcija Windows Update za ažuriranje Windowsa obično je podešena da automatski preuzme i instalira stavke Wndows 8 operativnog sistema kao i Microsoft programe. Podešavanja je moguće promeniti, onda kada je potrebno instaliranje najnovijih verzija po rasporedu koji Vama odgovara.

Za podešavanje ovih svojstava potrebno je u Control Panelu izabrati opciju *Windows update* (Slika 8.) a zatim sa leve strane opciju *Change settings*. Pregledajte ponuđena podešavanja za opciju *Windows update* (Slika 9.).

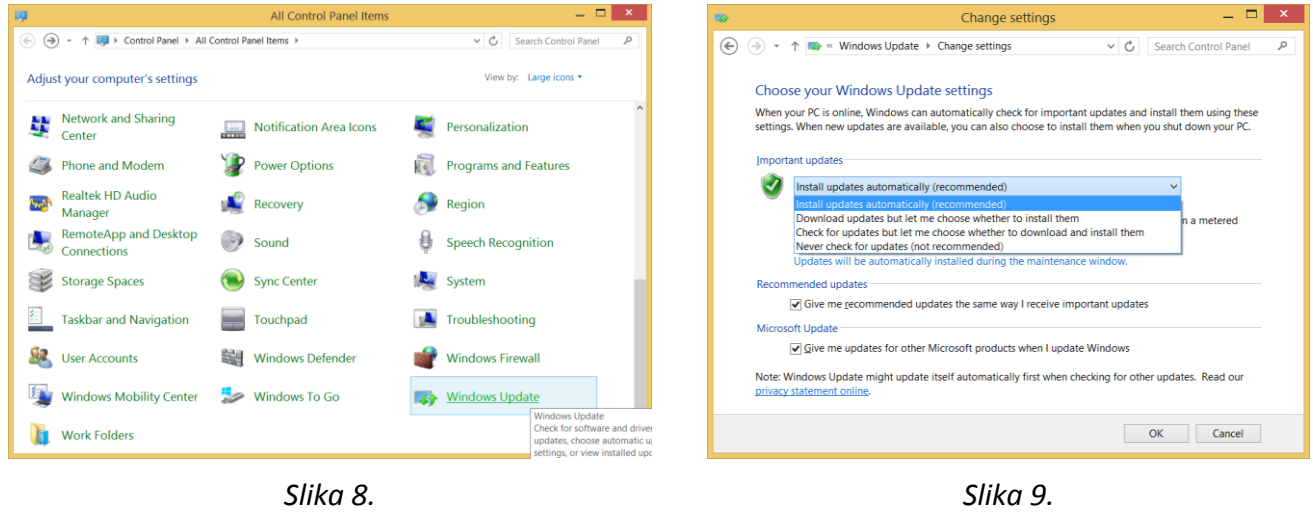

#### **PITANJA**

1. Kako se podešava opcija za ažuriranje ostalih Microsoft programa svaki put kada se ažurira operativni sistem?

### **5. Run komande**

Postoje neke komande operativnog sistema do kojih ne možemo da dođemo putem ikonica a koje su vrlo važne za konfiguraciju operativnog sistema (sa naredbom msconfig ste se već upoznali na prethodnim vežbama). Neke komande koje se mogu koristiti u okviru *Run* prozora (Slika 10.) su sledeće:

**compmgmt.msc** - Computer management **devmgmt.msc** - Device manager **diskmgmt.msc** - Disk management **dfrg.msc** - Disk defrag **eventvwr.msc** - Event viewer **fsmgmt.msc** - Shared folders **gpedit.msc** - Group policies **lusrmgr.msc** - Local users and groups **perfmon.msc** - Performance monitor **rsop.msc** - Resultant set of policies **secpol.msc** - Local security settings **services.msc** - Various Services **msconfig** - System Configuration Utility **regedit** - Registry Editor **msinfo32** - System Information **sysedit** - System Edit **win.ini** - windows loading information(also system.ini) **winver** - Shows current version of windows **mailto:** - Opens default email client **command** - Opens command prompt

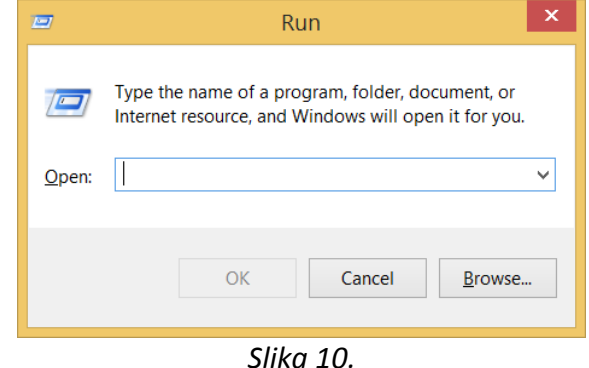

# **5. Pregled sistemskih informacija**

Jedan od najkorisnijih programa koji daje gotovo sve informacije o instaliranom operativnom sistemu kao i njegovim resursima koje on zauzima je *msinfo32*. Da bi ga pokrenuli startujte *Run* i unesite komandu *msinfo32*. Treba da dobijete ekran kao na Slici 11. Veliki broj informacija svrstan je po kategorijama da bi mogli lakše da dođete do željene informacije. Upoznajte se sa svim mogućnostima i informacijama koje možete dobiti iz ovog programa.

| 巫                                                                           |                               | <b>System Information</b>                                                             |      |            |  |
|-----------------------------------------------------------------------------|-------------------------------|---------------------------------------------------------------------------------------|------|------------|--|
| File Edit View Help                                                         |                               |                                                                                       |      |            |  |
| <b>System Summary</b>                                                       | <b>Item</b>                   | Value                                                                                 |      |            |  |
| <b>E. Hardware Resources</b><br>Components<br><b>E-Software Environment</b> | OS Name                       | Microsoft Windows 8.1 Enterprise                                                      |      |            |  |
|                                                                             | Version                       | 6.3.9600 Build 9600                                                                   |      |            |  |
|                                                                             | Other OS Description          | Not Available<br><b>Microsoft Corporation</b><br><b>MMNS</b>                          |      |            |  |
|                                                                             | OS Manufacturer               |                                                                                       |      |            |  |
|                                                                             | <b>System Name</b>            |                                                                                       |      |            |  |
|                                                                             | System Manufacturer           | SAMSUNG ELECTRONICS CO., LTD.                                                         |      |            |  |
|                                                                             | <b>System Model</b>           | 900X3F                                                                                |      |            |  |
|                                                                             | <b>System Type</b>            | x64-based PC                                                                          |      |            |  |
|                                                                             | System SKU                    | System SKUNumber                                                                      |      |            |  |
|                                                                             | Processor                     | Intel(R) Core(TM) i5-3337U CPU @ 1.80GHz, 1801 Mhz, 2 Core(s), 4 Logical Processor(s) |      |            |  |
|                                                                             | <b>BIOS Version/Date</b>      | Phoenix Technologies Ltd. P03ACX, 1.3.2014.                                           |      |            |  |
|                                                                             | <b>SMBIOS Version</b>         | 2.7                                                                                   |      |            |  |
|                                                                             | Embedded Controller V 255.255 |                                                                                       |      |            |  |
|                                                                             | <b>BIOS Mode</b>              | Legacy                                                                                |      |            |  |
|                                                                             |                               | BaseBoard Manufacturer SAMSUNG ELECTRONICS CO., LTD.                                  |      |            |  |
|                                                                             | <b>BaseBoard Model</b>        | Not Available                                                                         |      |            |  |
|                                                                             | <b>BaseBoard Name</b>         | <b>Base Board</b>                                                                     |      |            |  |
|                                                                             | Platform Role                 | Mobile                                                                                |      |            |  |
|                                                                             | Secure Boot State             | Unsupported                                                                           |      |            |  |
|                                                                             | <b>PCR7 Configuration</b>     | <b>Binding Not Possible</b>                                                           |      |            |  |
|                                                                             | <b>Windows Directory</b>      | C:\Windows                                                                            |      |            |  |
| Find what:                                                                  |                               |                                                                                       | Find | Close Find |  |
| Search selected category only<br>$\Box$ Search category names only          |                               |                                                                                       |      |            |  |

*Slika 11.*

### **PITANJA**

1. Koji sistemski prekid IRQ kao I/O adrese koristi sistemski sat?

### **7. Nadgledanje performansi sistema**

WINDOWS 8 samostalno podešava svoje parametre kako bi obezbedio maksimalne performanse u svom izvršavanju. Ukoliko je potrebno da se razreše neka uska grla koja znatno degradiraju rad operativnog sistema na raspolaganju imamo konzolu *Professional Performance*. Da biste je startovali pokrenite *Run* i unesite naredbu *perfmon*. Na Slici 12. prikazana je konzola koju treba da dobijete.

Raspolažete sa tri različita načina prikazivanja podataka: u vidu grafa, histograma i tekstualnih podataka (pogledati ikonice iznad radnog prostora).

Dodavanje novih brojača koje želite da nadgledate možete uraditi kada na radnom delu prostora kliknete desnim tasterom miša i iz konteksnog menija izaberete opciju *Add Counters* ili ako izaberete ikonicu sa znakom + iz palete alata.

Da bi ste prilagodili boje, font i druge grafičke elemente grafikona potrebno je da izaberete iz konteksnog menija *Propetries*.

### **PITANJA**

- 1. Kako se unose novi brojače za kontrolu procesorsog, korisničkog i idle vremena?
- 2. Šta znače ova vremena i koliko ona iznose prosečno za vaš računar?

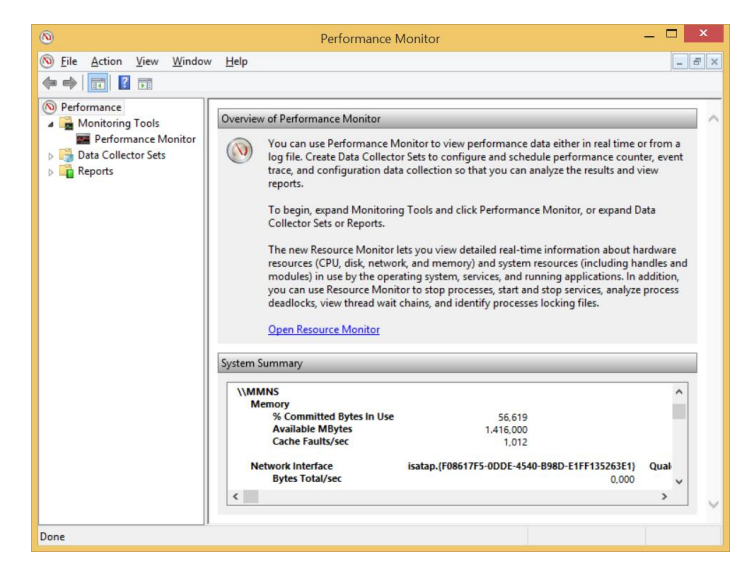

*Slika 12.*

### **8. Windows Easy Transfer**

Pomerite pokazivač miša u desni ugao ekrana. Kada se pojavi *charms bar* u polju *search* upišite *Windows Easy Transfer* i u listi kliknite na odgovarajući link, da bi ste dobili prozor kao na Slici 13.

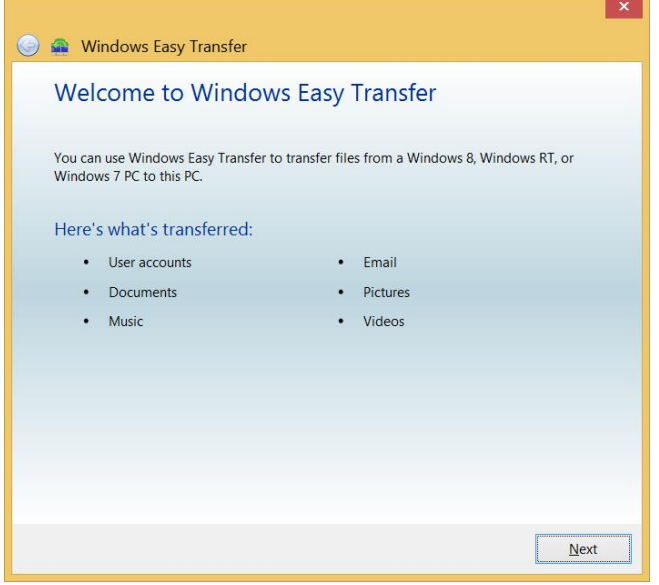

*Slika 13.*

### PITANJA.

1. Šta sve možete preneti pomoću ove opcije na drugi računar?

### **9. Windows to go**

Korišćenjeme ove opcije možete kreirati svoju verziju operativnog Sistema na USB memorijskom flešu i poneti sa sobom. Na taj način možete podići svoj operativni sistem na bilo kom računaru. Za pokretanje ove opcije (Slika 14.) koristite polje *search* u *charm baru*.

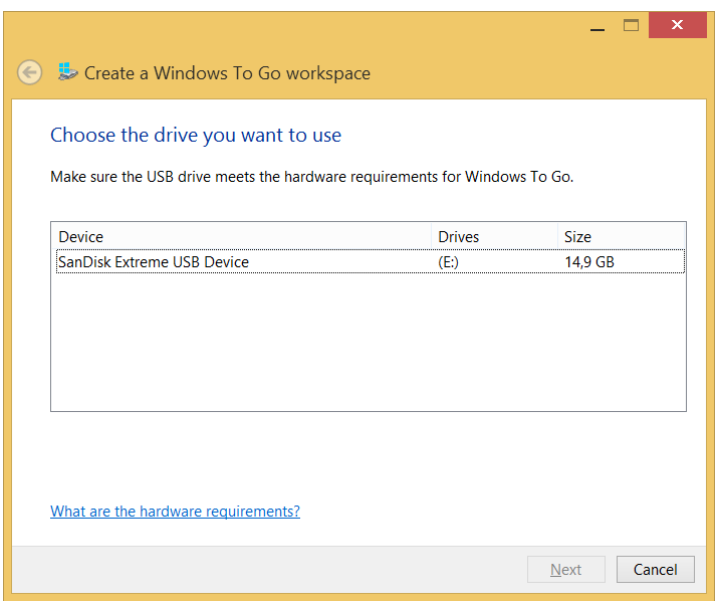

*Slika 14.*

# **10. Osvežavanje Sistema**

Ukoliko niste sigurni zašto se Windows 8 ne pokreće ispravno, a ne želite da rizikujete gubitak ličnih datoteka, upotrebite dugme Refresh. Osvežavanje Sistema briše programe koje ste ručno instalirali (kao što su preuzimanja ili optički medijumi), ali zadržava programme nabavljene u Windowsovoj prodavnici.

Postavite pokazivač miša uz desnu ivicu ekrana i iz bara odaberite opciju *Settings*. Na dnu stranice kliknite na *Change PC settings*. Sa leve strane odaberite opciju *Update and recovery* a zatim *Recovery*. Klikom na prvo dugme Get started pokrenućete opciju za osvežavanje sistema.

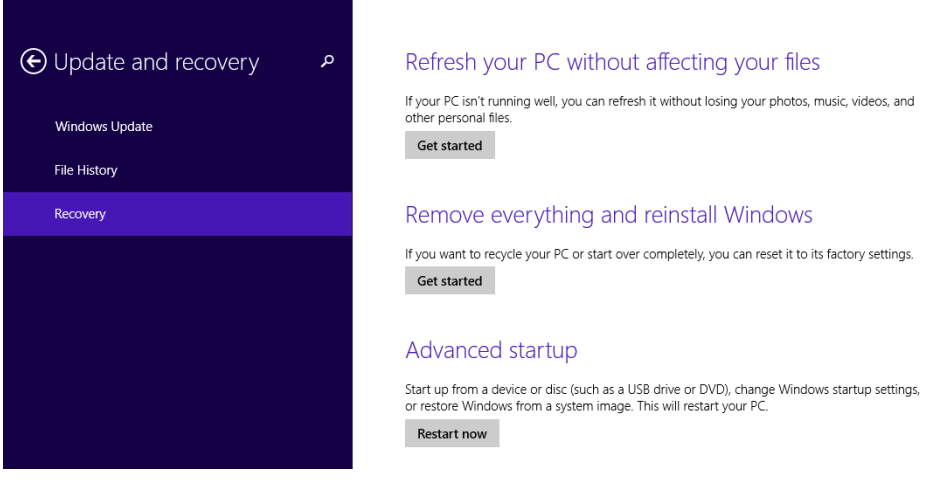

*Slika 15.*

### **PITANJA**

1. Da li ćete nakon završetka postupka osvežavanja zadržati sve lične dadoteke na sistemskoj particiji?